# IRC

Identity Risk & Compliance

- Create SoD matrix
- · Schedule weekly risk report
- · Design a recertification campaign
- Create advanced authorization rules

### <span id="page-1-0"></span>Create SoD matrix

### Description

The segregation of duties (SoD) is a fundamental element of internal  $\alpha$ error and fraud. Segregation of duties ensures that at least two indivi separate parts of any task.

You can find additional information by expirse igiant gion of Duties page

### Step-by-step

1. First, you must select the Create SoD matrix and click the OK button.

2. [Once you click the OK button, Soffid will browse to the Segregation](https://bookstack.soffid.com/uploads/images/gallery/2023-02/image-1676992791359.png) add a new SoD

### Standard attributes

- Name name of the segregation separation of duties
- . Information System sset or application, from a functional point of view permissions are granted or revoked.
- Type: type of segregation
	- $\circ$  Trigger on all permission suser can be assigned the roles added to list.
	- o Trigger on some permissibny su select that option, you have to fill number of roles that can not match. Soffid will not allow you to a than the number indicated of the roles added to the role list.
	- $\circ$  Query permissions ma $\mathbf{\mathfrak{S}}$  of fid displays a matrix that allows you to risk between pairs of roles, those roles are the roles added to th
- Risk: level of risk:
	- Low.
	- $\circ$  High
	- $\circ$  Forbidden it is not allowed that one user to have assigned the ro role list.
	- o None there is no risk.
- Role Listlist of roles to keep in mind on the segregation of duties.

### <span id="page-4-0"></span>Schedule weekly risk

### Description

The wizard allows you to schedule a new Weekly risk report. It is a do overview of the potential risks. The information in this document is re the SoD.

For more information, you hoears whis iduled reports page

### Step-by-step

1. First, you must select the Schedule weekly risk report and click the

2. [Then, Soffid will browse to the configure report page and allows yo](https://bookstack.soffid.com/uploads/images/gallery/2023-02/image-1676993208396.png)u risk report.

 $3.$  [Finally you must accept the changes, and the report will be display](https://bookstack.soffid.com/uploads/images/gallery/2023-02/image-1676994262683.png)ed page

### Standard attributes

- Report name of the report.
- Schedule namedentified name.
- Month: number of the month (1-12) when the task will be performed.
- Day: number of the day (1-31) when the task will be performed.
- **Hour**: hour (0-23) when the task will be performed.
- **Minute**: minute (0-59) when the task will be performed.
- **Day of week**: number of the day (0-7 where 0 means Sunday) of the week when the task will be performed.
- **Access Control List**: to prevent unauthorized usage. Will be granted to users, groups or roles.

For each value of month, day, hour, minute, or day of the week:

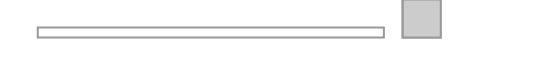

- \* means any month, day, hour, minute, or day of the week. e.g. \*/5 to schedule every five minutes.
- A single number specifies that unit value: 3
- Some comma separated numbers: 1,3,5,7
- A range of values: 1-5

# <span id="page-8-0"></span>Design a recertificat campaign

### Description

The wizard allows you to create a new recertification campaign. To be created two recertificatio Alb pole cimeiss isom of ritical permissions

For more information, youthcear Revisituification book

### Step-by-step

J.

1. First, you must select the Design a recertification campaign and cli

2. [Then Soffid will browse the New recertification campaign](https://bookstack.soffid.com/uploads/images/gallery/2023-02/image-1676994032726.png)

3. In this step you must write a campaign name and select a template.

3.1. Complete access review

3.1.1Write a name, select the Complete access review, and click the

3.1.2 Select the group or groups to apply the campaign and click the

3.1.3Select the Information systems to apply the campaign and click

### Standard attributes

- Name name to identify the campaign.
- Templatesselect the policy that will be applied. That has to be defin [Recertification polic](https://bookstack.soffid.com/books/recertification/page/recertification-policies)ies page
- Groups list of user groups where the campaign will be applied. You more.
- . Information Systemisst of information systems where the campaign w You can choose one or more.

# <span id="page-12-0"></span>Create advanced authorization rules

### Description

J.

This wizard allows you to browse the XACML Policy Management page more complex and restricted rules to the authorizations.

For more information, youthoear XANCSNIL page

### Screen overview

#### Screen overview

https://www.youtube.com/embed/C3LMc4rrEQl?ref=0

### Related objects

- Policy set
- Policy
- · Policy set reference

· Policy reference